# **Entering Text**

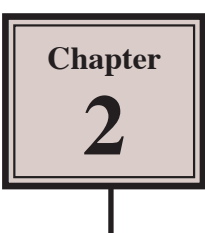

Text is an important element in designs and Adobe Illustrator provides a wide range of text options.

## **Starting a New Document**

- 1 Load Adobe Illustrator CS6 or close the current document.
- 2 Display the FILE menu and select NEW to start a new document.

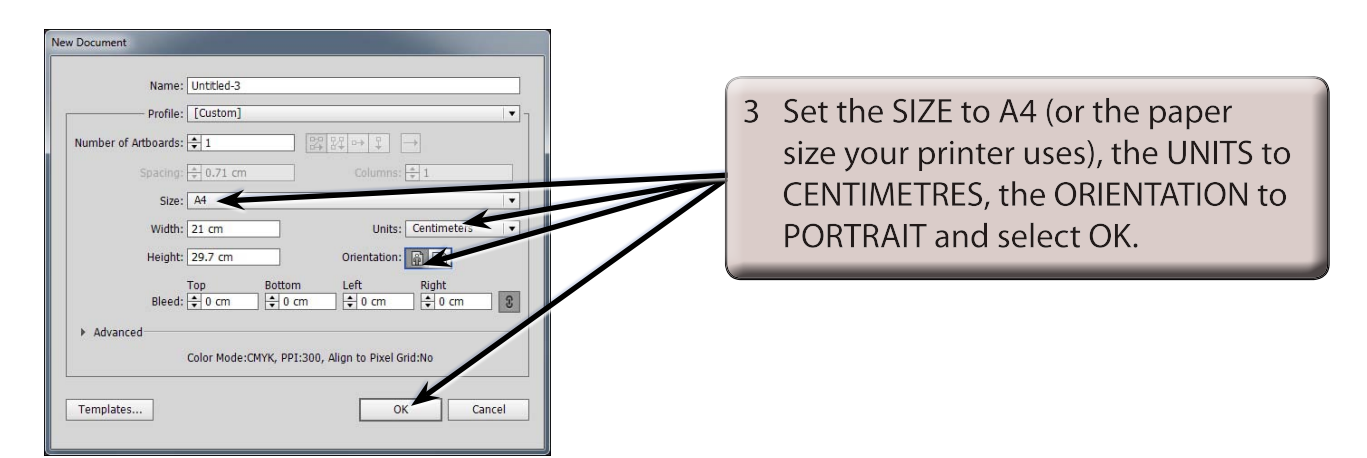

## **Entering Horizontal Text**

There are two types of horizontal text. Point Text where you enter text at the point that your click on the ARTBOARD and Area Text where you drag a frame for the text to be contained within.

### **A Point Text**

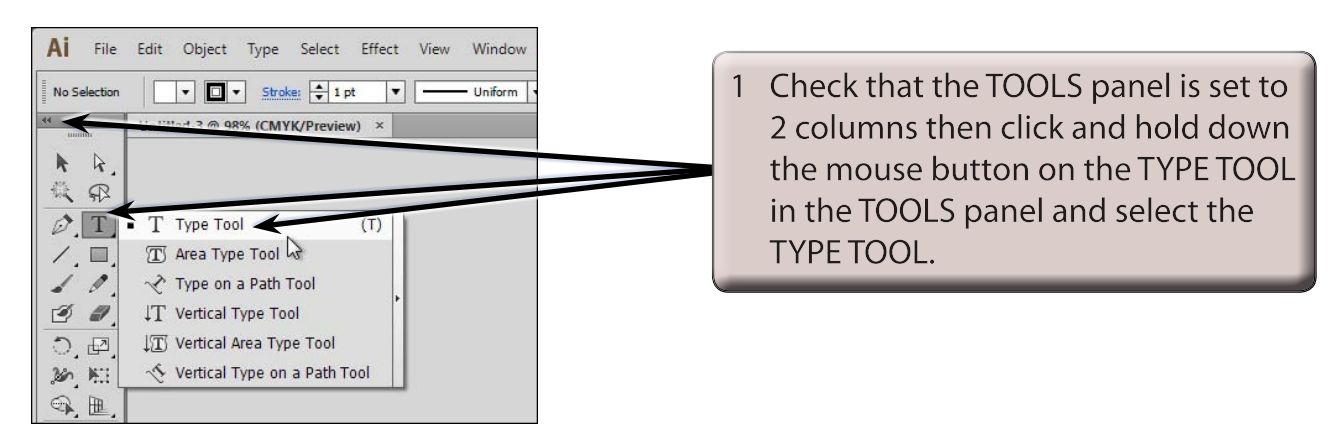

- 2 The CONTROL panel (under the MENU BAR) displays the text options.
- 3 Press CTRL+1 or COMMAND+1 to set the zoom to 100%.

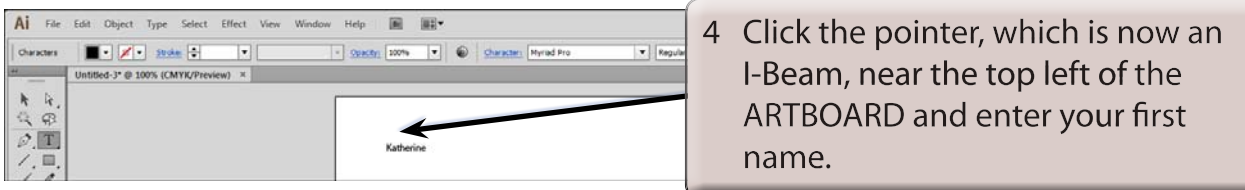

#### **B Altering Text**

You can alter text once it has been entered.

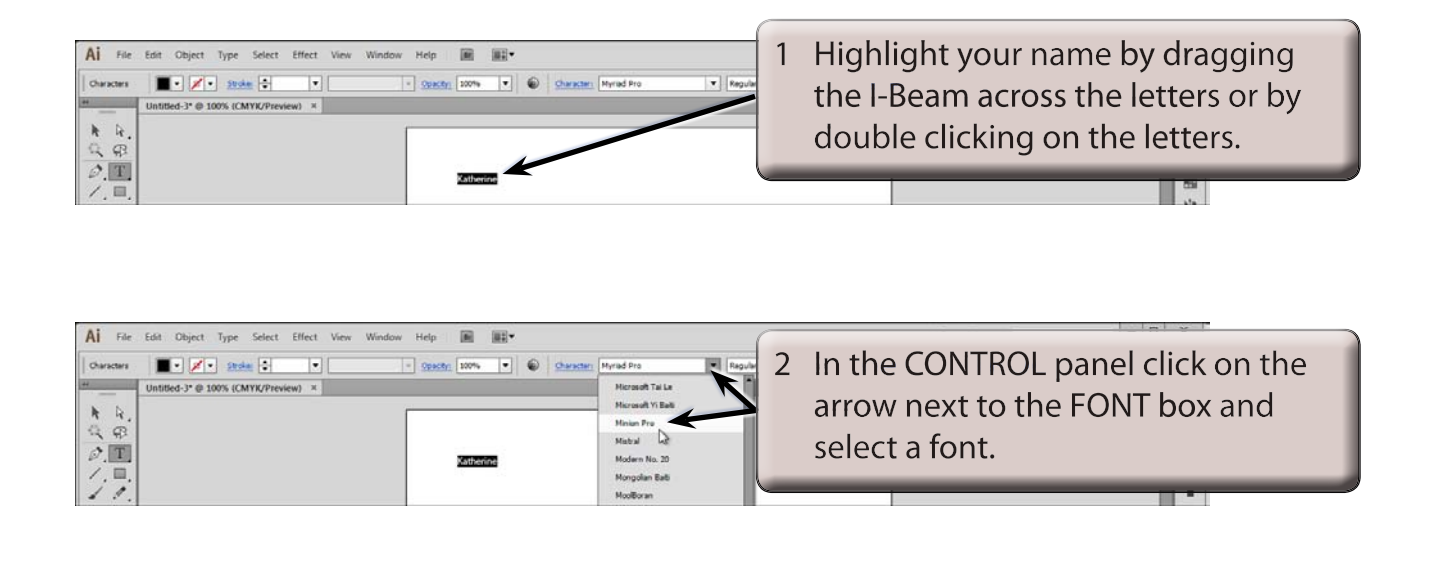

**NOTE: Fonts with the word PRO after them are OpenType fonts which have been developed by Adobe. They are usually a more accurate font with many more style options than regular fonts.**

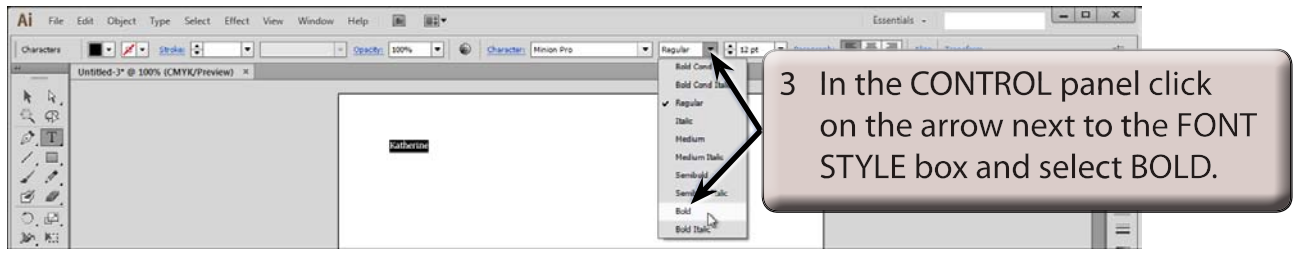

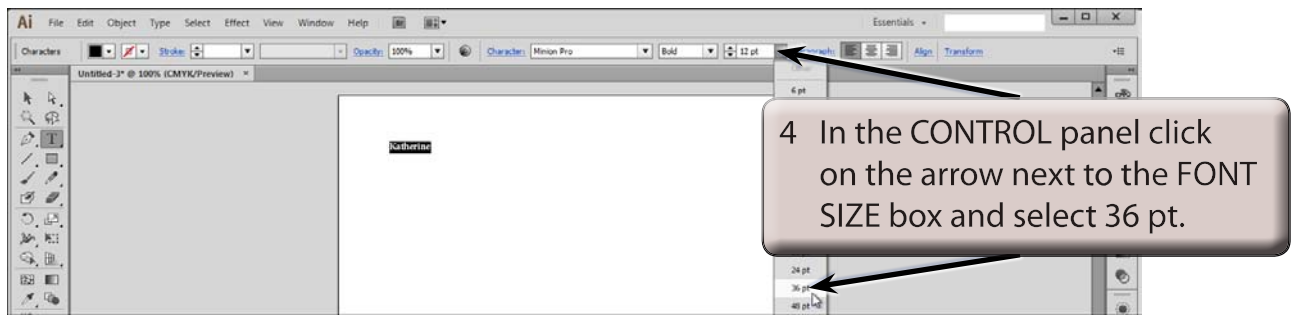

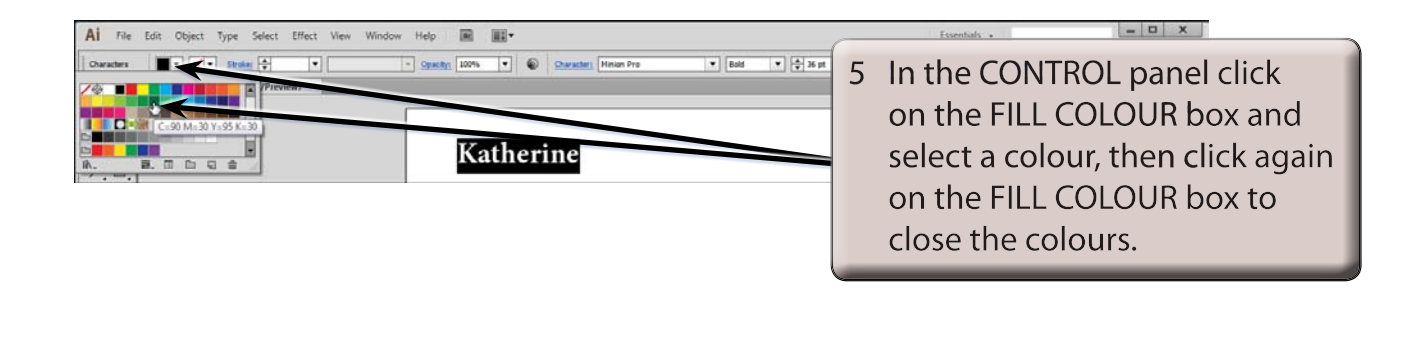

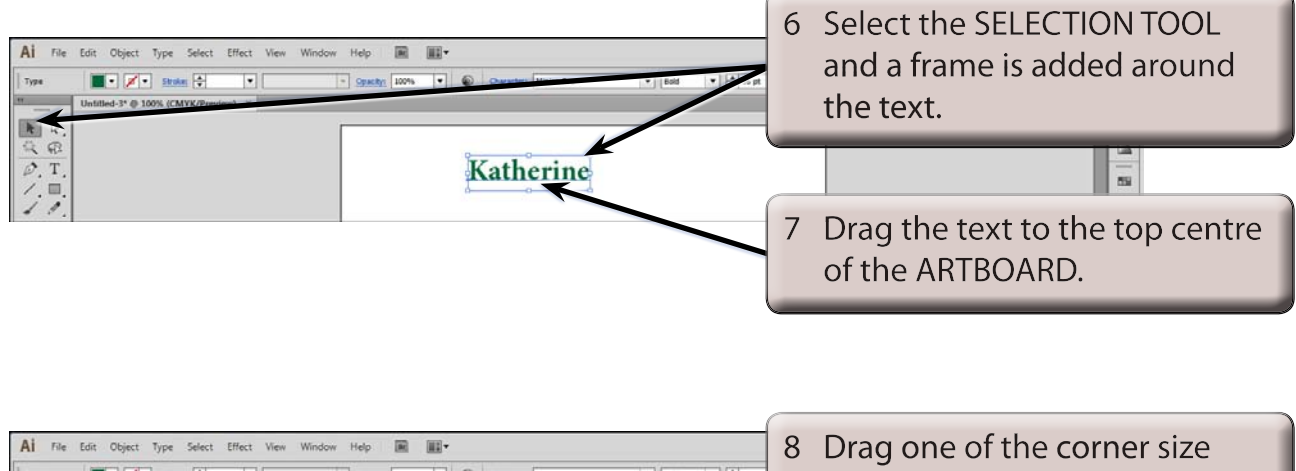

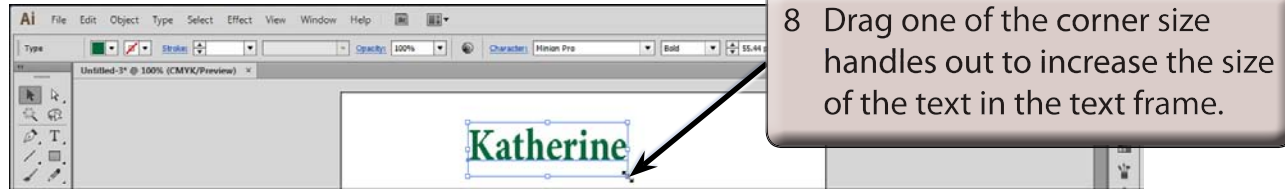

#### **NOTE: The COLOUR boxes at the base or the TOOLS panel and the COLOUR panel can also be used to set the fill and stroke colour of the text.**

#### **C Area Text**

AREA TEXT is text set to be contained within a frame.

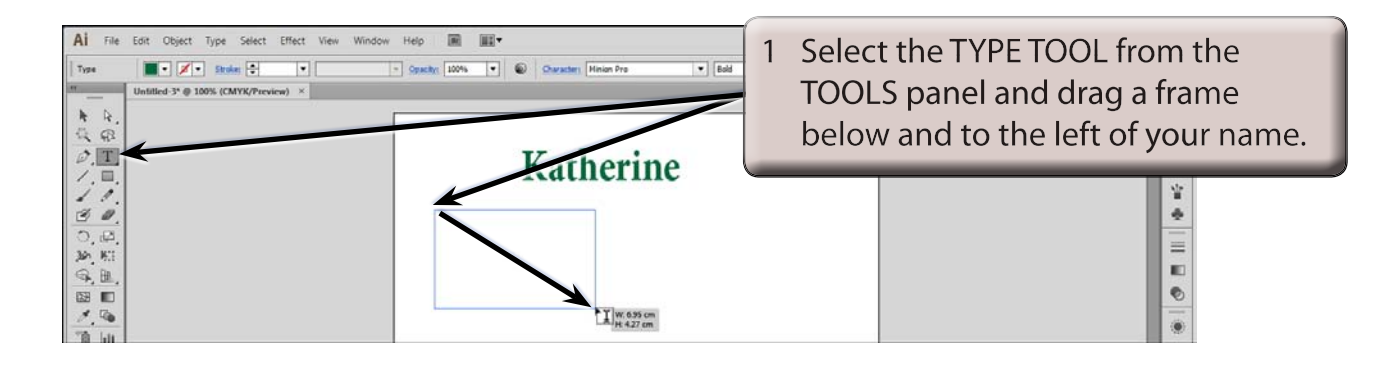

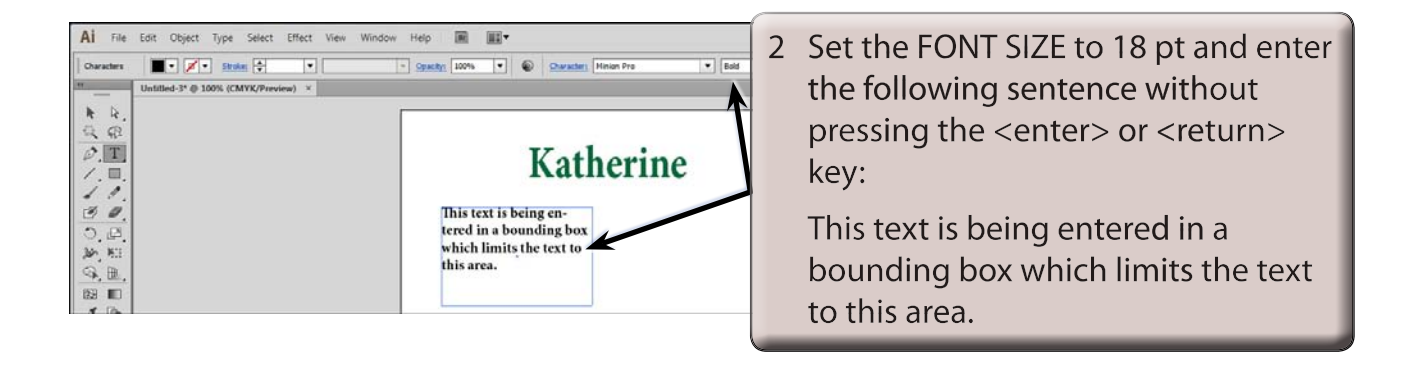

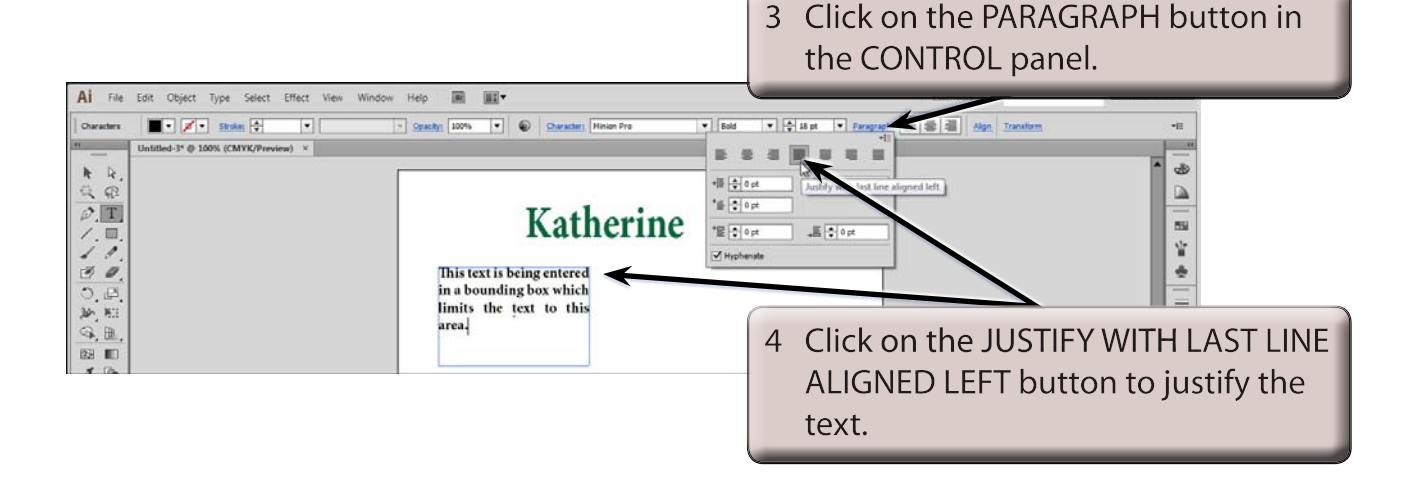